#### к документам google

# **Совместный доступ**

## **Уровни видимости**

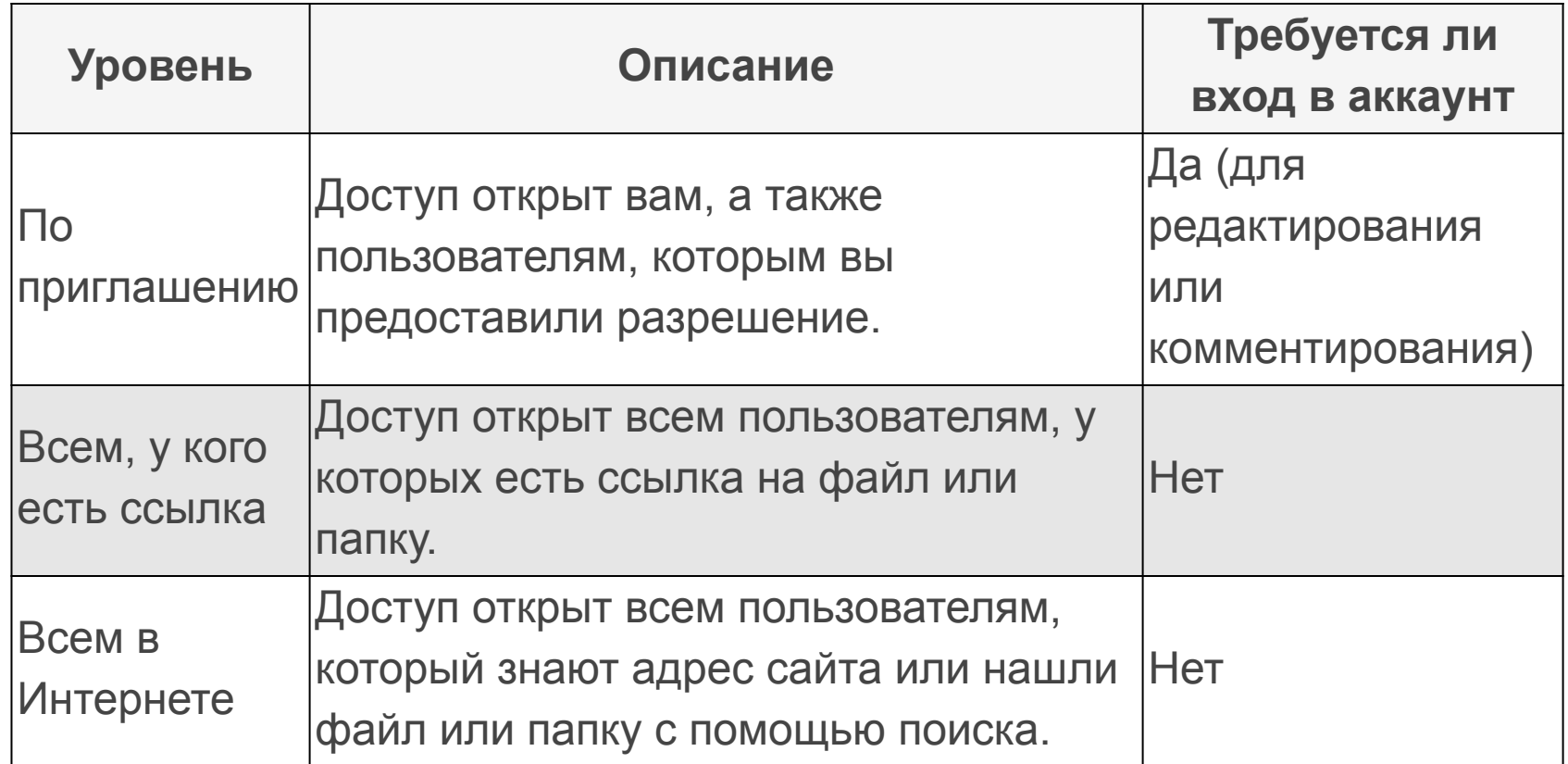

### **Типы доступа**

#### ● Редактирование

Пользователь может вносить изменения в файл или папку, а также менять настройки доступа.

#### ● Комментирование

Пользователь может просматривать и комментировать содержимое файла или папки, но не может вносить изменения.

#### • Чтение

Пользователь может просматривать содержимое файла или папки, но не может вносить изменения или оставлять комментарии.

## **Настройка доступа по ссылке**

- 1. Откройте документ
- 2. Нажмите кнопку

5. Нажмите

В Настройки доступа

- 3. В открывшемся окне нажмите **"Включить доступ по ссылке"** (рис. 1)
- 4. Чтобы поделиться ссылкой, нажмите **"Копировать ссылку"** (рис. 2)

Готово

Рис. 1 Совместный доступ Включить доступ по ссылке сэ Люди Введите имена или адреса эл. почты... **Готово** Расширенные Рис. 2Совместный доступ Включить доступ по ссылке Доступ по ссылке включен Подробнее... Просматривать могут все, у кого есть ссы... Копировать ссылку https://docs.google.com/presentation/d/1QEMA27BbkpZtvVw9Vm6st5Jw5kgzpHkV

## **Настройка доступа по приглашению**

Рис. 1

Рис. 2

- 1. Откройте документ
- 2. Нажмите кнопку
- 3. В открывшемся окне в поле **"Люди"** введите адреса **эл. почты google** тех, кому хотите предоставить доступ к документу (рис. 1)

В Настройки доступа

- 4. Проверьте тип доступа (рис. 2)
- 5. Нажмите
- 6. Нажмите

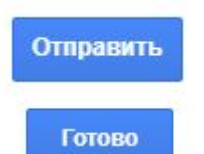

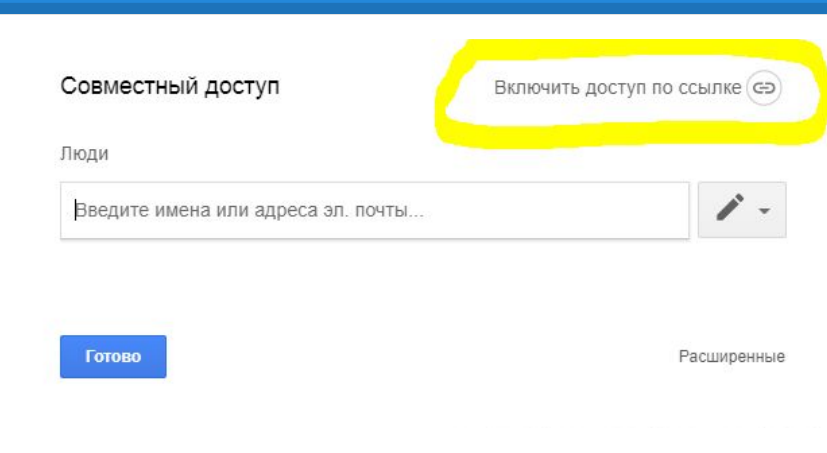

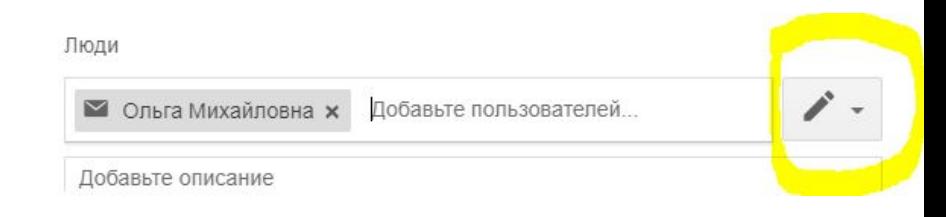